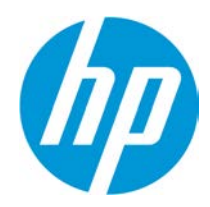

# **How to create a Wall Decal**

## **Table of Contents**

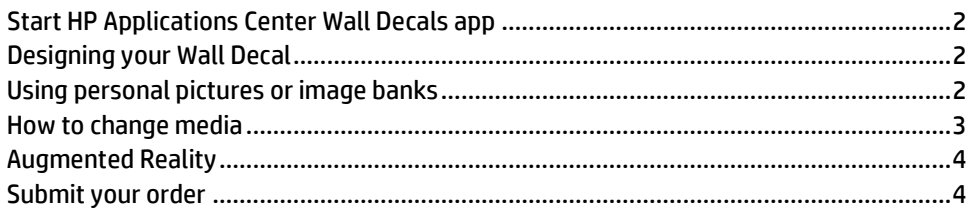

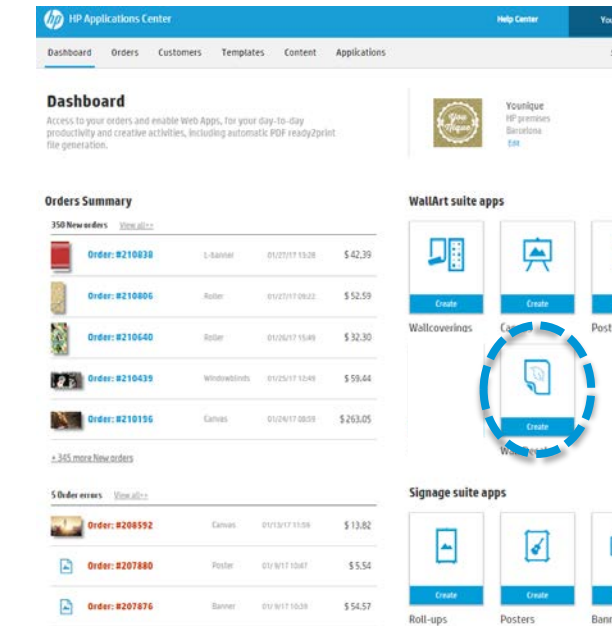

☑

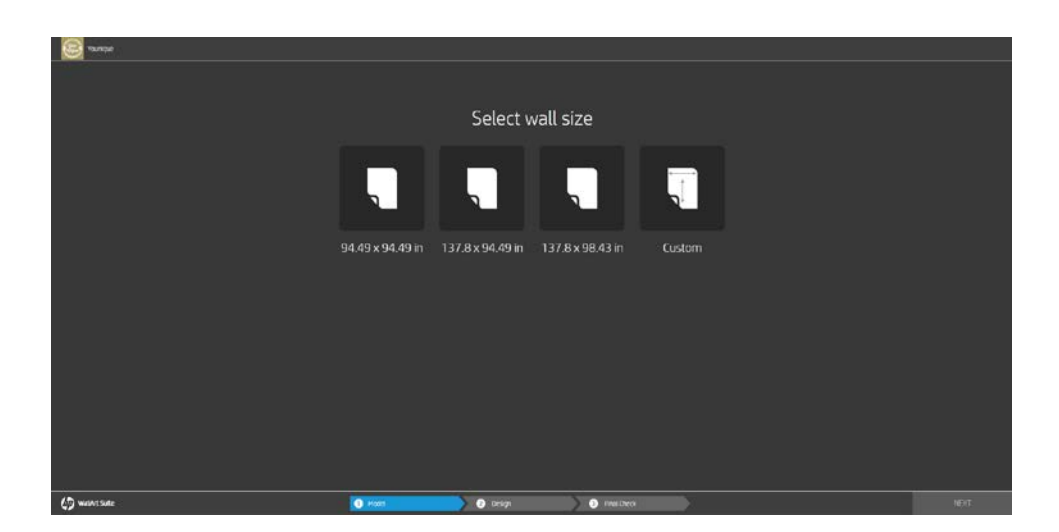

 wall you will work in (wether it is a Select the size of the size of the preset or a custom size)

Click on Canvas app to start

designing

On the left you have the content, and in the central you can see the wal that it's being designed.

You can also shwitch to a focus on the wall or its look on the environment with the slider on the bottom

Also you have toolbars on top, which will allow you to:

- Change the color of side walls
- Add furniture and fixtures
- Change media type
- Add text
- Add Augmented Reality

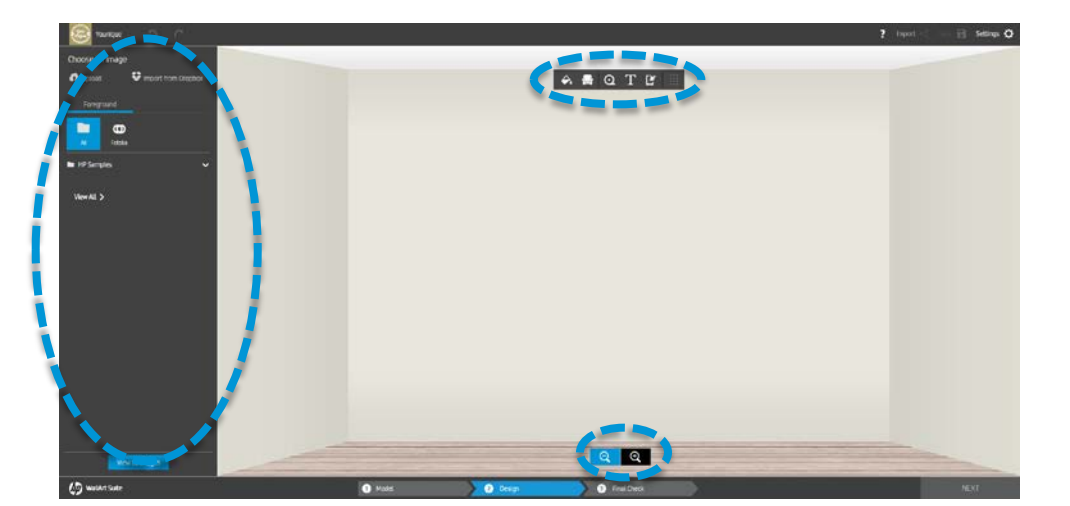

You can upload your own images using the *Upload* option, or use image banks using the proper tabs.

Take into account that you will need to activate those accounts first in the Backend

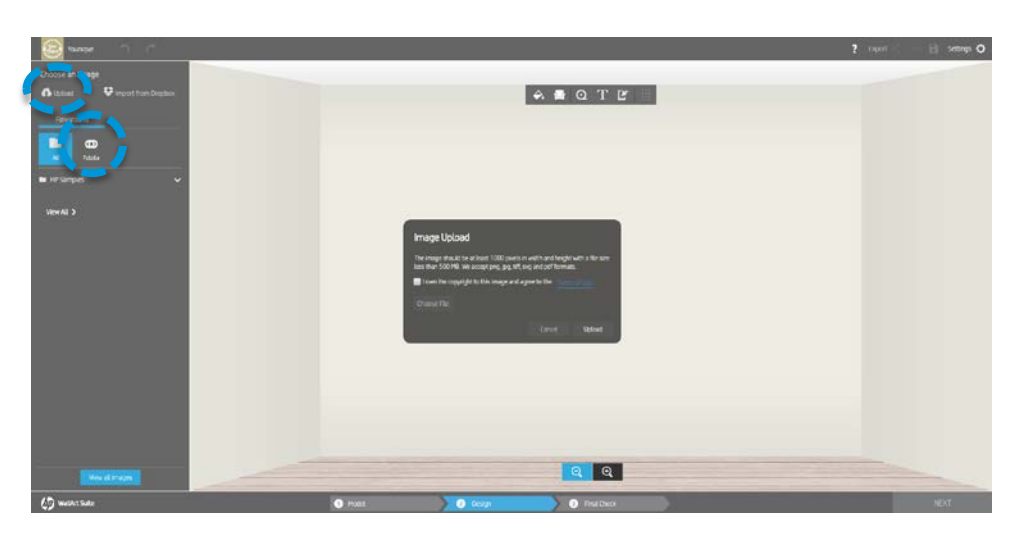

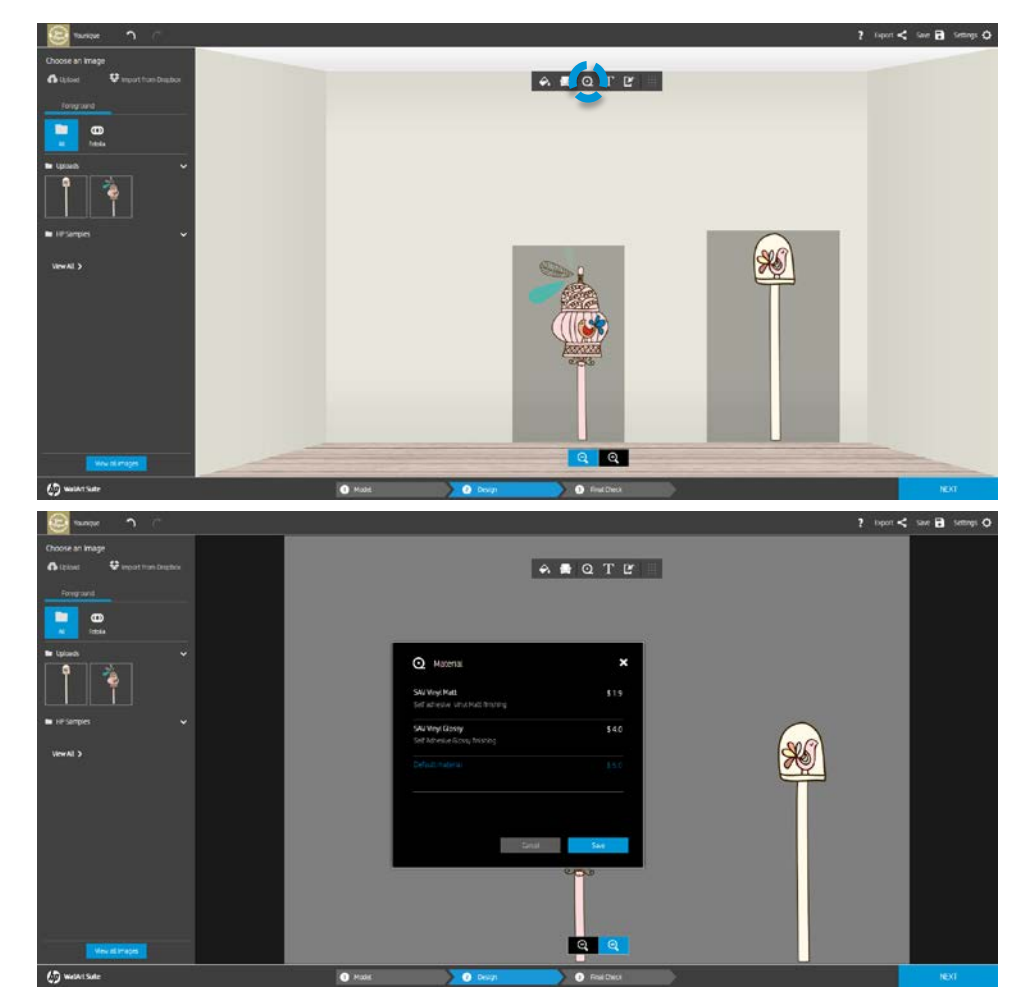

You can change the substrate type using the appropiate tool, or in the final check

### Click on augmented reality

Change icon color

Open Google chrome You tube Look for suitable video

Dowload Link reader in your smartphone

Show the app.

Customers just need to point on the icon and the Link Reader app will run the video

Or you're decorating you corporate office you can link official company video or website

In the final check, you will see the total price of your order and other details before you place it.

You can also enter additional comments or request installation instructions.

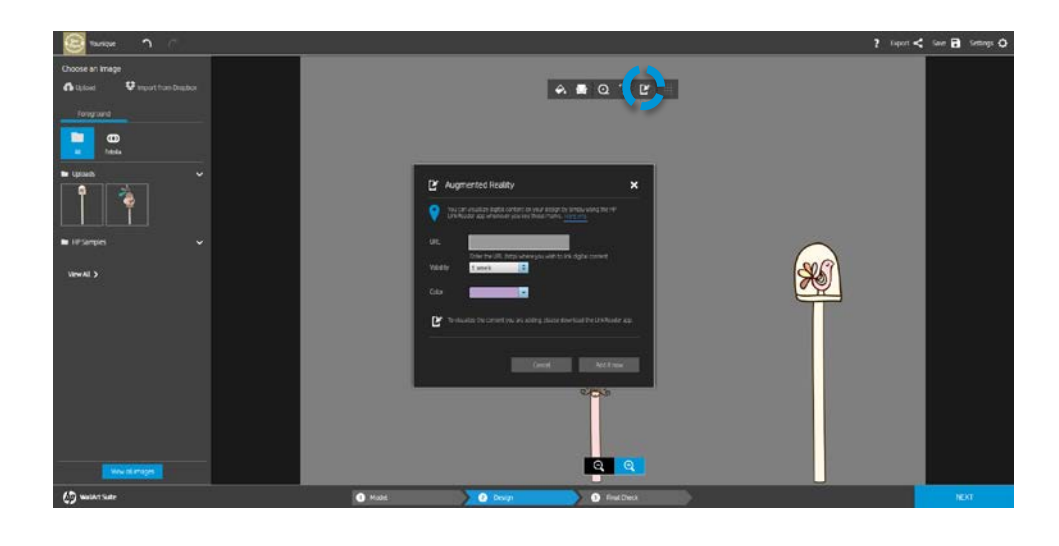

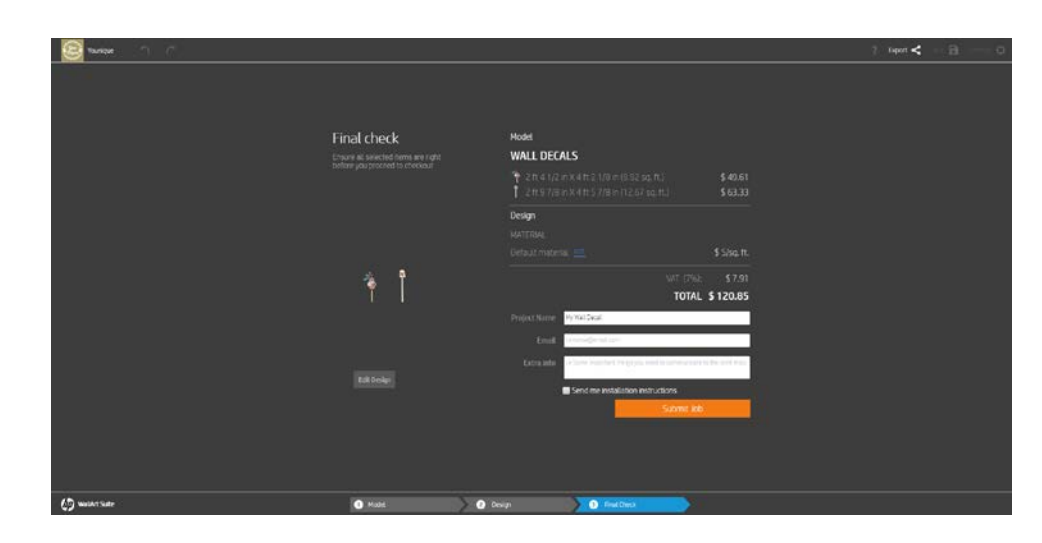

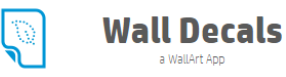

### **Thank You!**

Your order 211395 was successfully submitted.

You'll receive an email with your order details and a link to visualize your design.

#### Younique will contact you for any details.

We recommend you to contact your Print Shop at the<br>following address in order to follow up with your design.

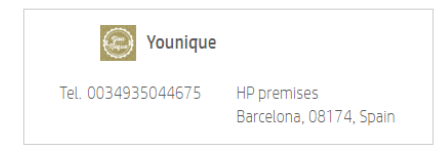

© 2013, 2017 HP Development Company, L.P. By using this site you agree to be bounded by these terms . This website complies with HP Privacy statement and<br>the HP Personal Data Rights Notice.